# **User Interface Configuration**

- [Overview](#page-0-0)
- [Configuration File Format](#page-0-1)  $\bullet$
- [Configuration Override](#page-0-2)
- [Configuration Reference](#page-1-0)
	- [UI Core Settings](#page-1-1)
	- <sup>o</sup> [REST API Settings](#page-1-2)
	- <sup>o</sup> [Cache Settings General](#page-2-0)
	- <sup>o</sup> [Cache Settings Server Side Rendering \(SSR\)](#page-2-1)
	- [Authentication Settings](#page-3-0)
	- [Form Settings](#page-4-0)
	- <sup>o</sup> [Notification Settings](#page-4-1)
	- <sup>o</sup> [Submission Settings](#page-4-2)
	- [Language Settings](#page-5-0)
	- <sup>o</sup> [Browse By Settings](#page-6-0)
	- <sup>o</sup> [Community-List Settings](#page-6-1)
	- <sup>o</sup> [Homepage Settings](#page-6-2)
	- <sup>o</sup> [Undo Settings](#page-7-0)
	- <sup>o</sup> [Item Access Labels](#page-7-1)
	- <sup>o</sup> [Item Page Settings](#page-7-2)
	- <sup>o</sup> [Community Page Settings](#page-7-3)
	- <sup>o</sup> [Collection Page Settings](#page-8-0)
	- <sup>o</sup> [Theme Settings](#page-8-1)
	- <sup>o</sup> [Bundle Settings](#page-9-0)
	- <sup>o</sup> [Media Viewer Settings](#page-10-0)
	- **[Uploading video captioning files](#page-10-1)**
	- [Toggle end-user agreement and privacy policy](#page-10-2)
	- <sup>o</sup> [Settings for rendering Markdown, HTML and MathJax in metadata](#page-10-3)
	- [Controlled Vocabularies in Search Filters](#page-11-0)
	- <sup>o</sup> [Search settings](#page-11-1)
	- <sup>o</sup> [Debug Settings](#page-11-2)

# <span id="page-0-0"></span>**Overview**

As the DSpace 7 User Interface is built on [Angular.io](https://angular.io/), it aligns with many of the best practices of that platform & the surrounding community. One example is that our UI uses the [TypeScript language.](https://www.typescriptlang.org/) That said, you do NOT need to be deeply familiar with TypeScript to edit themes or other configuration.

In DSpace 7.2 and later, the UI Configuration format changed to support runtime configuration loading

Œ As of DSpace 7.2, the UI configuration format has changed to YAML in order to support runtime configuration. This means that reloading configurations now simply requires restarting the UI (which generally takes a few seconds).

In DSpace 7.1 and below, you had to rebuild the UI anytime you modified a configuration setting. The UI configuration format was Typescript which required recompiling each time a setting changed. See the [v7 UI configuration documentation](https://wiki.lyrasis.org/display/DSDOC7x/User+Interface+Configuration) for details and examples.

# <span id="page-0-1"></span>Configuration File Format

As of DSpace 7.2, the Configuration format is now YAML and is located at . /config/config. \*. yaml.

In DSpace 7.1 and 7.0, the Configuration format was a Typescript file and was located at ./src/environments/environment.\*.ts. The structure of this file was essentially a JSON like format.

If you are upgrading from 7.0 or 7.1 to 7.2 (or later), you will either need to migrate your old configuration file (from Typescript to YAML) or start fresh. You can migrate your old (7.0 or 7.1) "environment.\*.ts" configuration file to the new "config.\*.yml" format (see the [v7 UI configuration documentation](https://wiki.lyrasis.org/display/DSDOC7x/User+Interface+Configuration)).

# <span id="page-0-2"></span>Configuration Override

The UI configuration files reside in the ./config/ folder in the [Angular UI source code](https://github.com/DSpace/dspace-angular/). The default configuration is provided in config.yml.

To change the default configuration values, you simply create (one or more) local files that override the parameters you need to modify. You can use conf ig.example.yml as a starting point.

- For example, create a new config.dev.yml file in config/ for a development environment;
- For example, create a new config.prod.yml file in config/ for a production environment;

Configurations can also be overridden via one of the following

Using Environment variables. All environment variables MUST (1) be prefixed with "DSPACE\_", (2) use underscores as separators (no dots allowed), and (3) use all uppercase. Some examples are below:

```
# "ui" settings environment variables
ui.host => DSPACE_UI_HOST # The host name 
ui.port => DSPACE UI PORT # The port number
ui.nameSpace => DSPACE_UI_NAMESPACE # The namespace
ui.ssl => DSPACE_UI_SSL # Whether the angular application uses SSL [true/false]
# "rest" settings environment variables
rest.host => DSPACE_REST_HOST # The host name of the REST application
rest.port => DSPACE_REST_PORT # The port number of the REST application
rest.nameSpace => DSPACE_REST_NAMESPACE # The namespace of the REST application
rest.ssl => DSPACE_REST_SSL # Whether the angular REST uses SSL [true/false]
# Other examples
defaultLanguage => DSPACE_DEFAULTLANGUAGE
mediaViewer.video => DSPACE_MEDIAVIEWER_VIDEO
# Multi-valued setting examples
# If a setting can have multiple values (e.g. theme names), then use an index number (starting with zero)
# to specify the multiple values.
# The below example is equivalent to:
# themes:
# - name: 'dspace'
# - name: 'mytheme'
# handle: '10673/123'
DSPACE_THEMES_0_NAME = 'dspace'
DSPACE_THEMES_1_NAME = 'mytheme'
DSPACE_THEMES_1_HANDLE = '10673/123'
```
Or, by creating a .env (environment) file in the project root directory and setting the environment variables in that location.

The override priority ordering is as follows (with items listed at the top overriding all other settings)

- 1. Environment variables
- 2. The .env file
- 3. The ./config/config.prod.yml, ./config/config.dev.yml or ./config/config.test.yml files (depending on current mode)
- 4. The ./config/config.yml file
- 5. The hardcoded defaults in ./src/config/default-app-config.ts

# <span id="page-1-0"></span>Configuration Reference

The following configurations are available in . /config/config.example.yml These settings may be overridden as described above.

## <span id="page-1-1"></span>**UI Core Settings**

The "ui" (user interface) section defines where you want Node.js to run/respond. It may correspond to your primary/public URL, but it also may not (if you are running behind a proxy). In this example, we are setting up our UI to just use localhost, port 4000. This is a common setup for when you want to use Apache or Nginx to handle HTTPS and proxy requests to Node.js running on port 4000.

#### **config.\*.yml**

```
ui:
  ssl: false
  host: localhost
  port: 4000
  # NOTE: Space is capitalized because 'namespace' is a reserved string in TypeScript
  nameSpace: /
   # The rateLimiter settings limit each IP to a 'max' of 500 requests per 'windowMs' (1 minute).
  rateLimiter:
    windowMs: 60000 # 1 minute
    max: 500 # limit each IP to 500 requests per windowMs
```
The "rateLimiter" sub-section can be used to protect against a DOS (denial of service) attack when the UI is processed on the server side (i.e. server-side rendering). Default settings are usually OK. In Angular, server-side rendering occurs to support better [Search Engine Optimization](https://wiki.lyrasis.org/display/DSDOC8x/Search+Engine+Optimization) (SEO), as well as to support clients which cannot use Javascript. See also [Angular's docs on Server-side rendering](https://angular.io/guide/universal).

## <span id="page-1-2"></span>**REST API Settings**

The "rest" (REST API) section defines which REST API the UI will use. The REST settings MUST correspond to the primary URL of the backend. Usually, this means they must be kept in sync

with the value of dspace.server.url in the backend's local.cfg

This example is valid if your Backend is publicly available at https://api.mydspace.edu/server/ . Keep in mind that the "port" must always be specified even if it's a standard port (i.e. port 80 for HTTP and port 443 for HTTPS).

```
config.*.yml
rest:
  ssl: true
  host: api.mydspace.edu
  port: 443
   # NOTE: Space is capitalized because 'namespace' is a reserved string in TypeScript
  nameSpace: /server
```
## <span id="page-2-0"></span>**Cache Settings - General**

The "cache" section controls how long objects/responses will remain in the UI cache. The defaults should be OK for most sites.

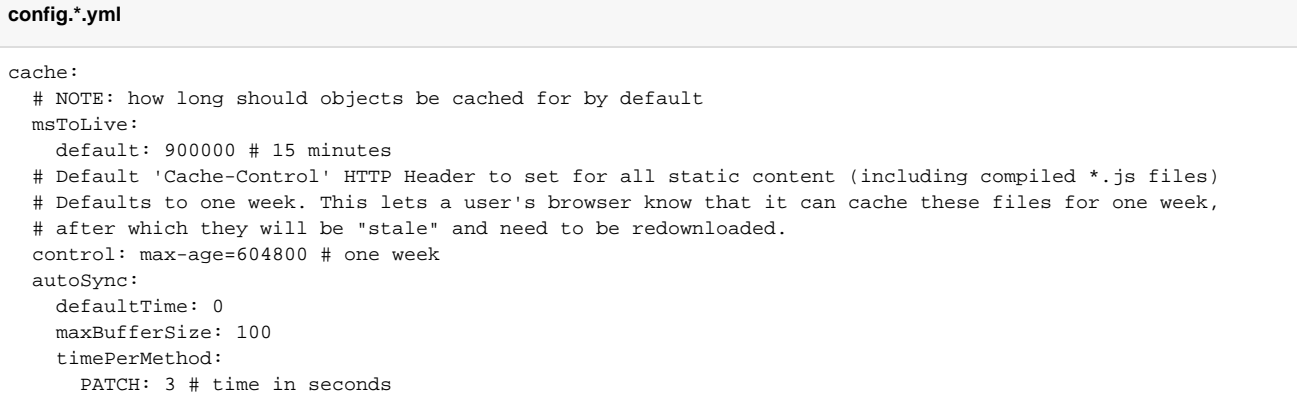

## <span id="page-2-1"></span>**Cache Settings - Server Side Rendering (SSR)**

Caching options are also available for the User Interface's "server-side rendering" (which uses [Angular Universal](https://angular.io/guide/universal)). Server-side rendering is used to pregenerate full HTML pages and pass those back to users. This is necessary for Search Engine Optimization (SEO) as some web crawlers cannot use Javascript. It also can be used to immediately show the first HTML page to users while the Javascript app loads in the user's browser.

While server-side-rendering is highly recommended on all sites, it can result in Node.js having to pre-generate many HTML pages at once when a site has a large number of simultaneous users/bots. This may cause Node.js to spend a lot of time processing server-side-rendered content, slowing down the entire site.

Therefore, DSpace provides some basic caching of server-side rendered pages, which allows the same pre-generated HTML to be sent to many users /bots at once & decreases the frequency of server-side rendering.

Two cache options are provide: botCache and anonymousCache . As the names suggest, the botCache is used for known web crawlers / bots, while the anonymousCache may be used for all anonymous (non-authenticated) users. By default, only the botCache is enabled. But highly active sites may wish to enable the anonymousCache as well, since it can provide users with a more immediate response when they encounter cached pages.

Keep in mind, when the "anonymousCache" is enabled, this means that all non-authenticated users will utilize this cache. This cache can result in massive speed improvements (for initial page load), as the majority of users may be interacting with cached content. However, these users may occasionally encounter cached pages which are outdated or "stale" (based on values of "timeToLive" and "allowStale"). This means that these users will not immediately see new updates or newly added content (Communities, Collections, Items) until the cache has refreshed itself. That said, when "timeToLive" is set to a low value (like 10 seconds), this risk is minimal for highly active pages/content.

cache: ... serverSide: # Set to true to see all cache hits/misses/refreshes in your console logs. Useful for debugging SSR caching issues. debug: false # When enabled (i.e. max > 0), known bots will be sent pages from a server side cache specific for bots. # (Keep in mind, bot detection cannot be guarranteed. It is possible some bots will bypass this cache.) botCache: # Maximum number of pages to cache for known bots. Set to zero (0) to disable server side caching for bots. # Default is 1000, which means the 1000 most recently accessed public pages will be cached. # As all pages are cached in server memory, increasing this value will increase memory needs. # Individual cached pages are usually small (<100KB), so max=1000 should only require ~100MB of memory. max: 1000 # Amount of time after which cached pages are considered stale (in ms). After becoming stale, the cached # copy is automatically refreshed on the next request. # NOTE: For the bot cache, this setting may impact how quickly search engine bots will index new content on your site. # For example, setting this to one week may mean that search engine bots may not find all new content for one week. timeToLive: 86400000 # 1 day # When set to true, after timeToLive expires, the next request will receive the \*cached\* page & then rerender the page # behind the scenes to update the cache. This ensures users primarily interact with the cache, but may receive stale pages (older than timeToLive). # When set to false, after timeToLive expires, the next request will wait on SSR to complete & receive a fresh page (which is then saved to cache). # This ensures stale pages (older than timeToLive) are never returned from the cache, but some users will wait on SSR. allowStale: true # When enabled (i.e. max > 0), all anonymous users will be sent pages from a server side cache. # This allows anonymous users to interact more quickly with the site, but also means they may see slightly # outdated content (based on timeToLive) anonymousCache: # Maximum number of pages to cache. Default is zero (0) which means anonymous user cache is disabled. # As all pages are cached in server memory, increasing this value will increase memory needs. # Individual cached pages are usually small (<100KB), so a value of max=1000 would only require ~100MB of memory. max: 0 # Amount of time after which cached pages are considered stale (in ms). After becoming stale, the cached # copy is automatically refreshed on the next request. # NOTE: For the anonymous cache, it is recommended to keep this value low to avoid anonymous users seeing outdated content. timeToLive: 10000 # 10 seconds # When set to true, after timeToLive expires, the next request will receive the \*cached\* page & then rerender the page # behind the scenes to update the cache. This ensures users primarily interact with the cache, but may receive stale pages (older than timeToLive). # When set to false, after timeToLive expires, the next request will wait on SSR to complete & receive a fresh page (which is then saved to cache). # This ensures stale pages (older than timeToLive) are never returned from the cache, but some users will wait on SSR. allowStale: true

## <span id="page-3-0"></span>**Authentication Settings**

The "auth" section provides some basic authentication-related settings. Currently, it's primarily settings related to when a session timeout warning will be showed to your users, etc.

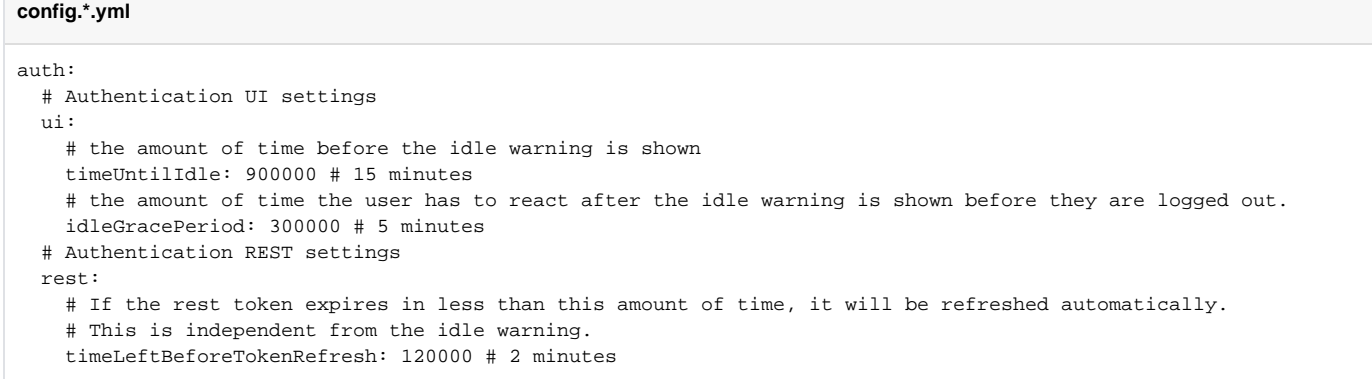

# <span id="page-4-0"></span>**Form Settings**

The "form" section provides basic settings for any forms displayed in the UI. At this time, these settings only include a validatorMap, which is not necessary to modify for most sites

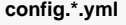

```
form:
   # (7.5 and above) Whether to enable "spellcheck" attribute of textareas in forms.
   spellCheck: true
   # NOTE: Map server-side validators to comparative Angular form validators
   validatorMap:
    required: required
    regex: pattern
```
## <span id="page-4-1"></span>**Notification Settings**

The "notifications" section provides options related to where user notifications will appear in your UI. By default, they appear in the top right corner, and timeout after 5 seconds.

```
config.*.yml
notifications:
   rtl: false
   position:
     - top
     - right
   maxStack: 8
   # NOTE: after how many seconds notification is closed automatically. If set to zero notifications are not 
closed automatically
   timeOut: 5000 # 5 second
   clickToClose: true
   # NOTE: 'fade' | 'fromTop' | 'fromRight' | 'fromBottom' | 'fromLeft' | 'rotate' | 'scale'
   animate: scale
```
The set of valid animations can be found in the [NotificationAnimationsType](https://github.com/DSpace/dspace-angular/blob/main/src/app/shared/notifications/models/notification-animations-type.ts), and are implemented in ./src/shared/animations/

## <span id="page-4-2"></span>**Submission Settings**

The "submission" section provides some basic Submission/Deposit UI options. These allow you to optionally enable an autosave (disabled by default), and custom styles/icons for metadata fields or authority confidence values.

```
submission:
  autosave:
    # NOTE: which metadata trigger an autosave
    metadata: []
    # NOTE: after how many time (milliseconds) submission is saved automatically
    # eg. timer: 300000 # 5 minutes
    timer: 0
  icons:
    metadata:
      # NOTE: example of configuration
       # # NOTE: metadata name
       # - name: dc.author
       # # NOTE: fontawesome (v6.x) icon classes and bootstrap utility classes can be used
         style: fas fa-user
       - name: dc.author
        style: fas fa-user
       # default configuration
       - name: default
        style: ''
    authority:
      confidence:
        # NOTE: example of configuration
         # # NOTE: confidence value
         # - value: 600
         # # NOTE: fontawesome (v6.x) icon classes and bootstrap utility classes can be used
         # style: text-success
         # icon: fa-circle-check
         # # NOTE: the class configured in property style is used by default, the icon property could be used 
in component
        # configured to use a 'icon mode' display (mainly in edit-item page)
         - value: 600
          style: text-success
          icon: fa-circle-check
         - value: 500
          style: text-info
          icon: fa-gear
         - value: 400
          style: text-warning
          icon: fa-circle-question
         - value: 300
          style: text-muted
          icon: fa-thumbs-down
         - value: 200
          style: text-muted
          icon: fa-circle-exclamation
         - value: 100
          style: text-muted
          icon: fa-circle-stop
         - value: 0
          style: text-muted
          icon: fa-ban
         - value: -1
          style: text-muted
          icon: fa-circle-xmark
         # default configuration
         - value: default
          style: text-muted
          icon: fa-circle-xmark
```
## <span id="page-5-0"></span>**Language Settings**

The "defaultLanguage" and "languages" sections allow you to customize which languages to support in your User Interface. See also [Multilingual Support.](https://wiki.lyrasis.org/display/DSDOC8x/Multilingual+Support)

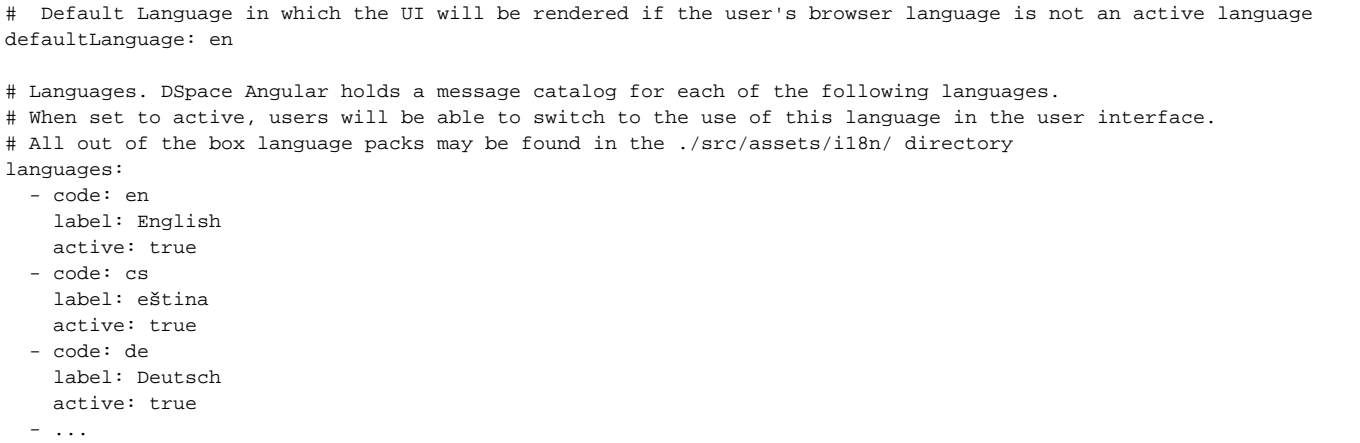

The DSpace UI requires that a corresponding language pack file (named with the language code and ending in ".json5") be placed in . /src/assets /i18n/. See also [DSpace 7 Translation - Internationalization \(i18n\) - Localization \(l10n\)](https://wiki.lyrasis.org/pages/viewpage.action?pageId=117735441) for information about how to create and contribute these files.

## <span id="page-6-0"></span>**Browse By Settings**

The "browseBy" section provides basic UI configurations for "Browse by" pages (/browse path). The "Browse by" options that appear in the "All of DSpace" header menu are determined dynamically from the REST API. This allows the UI to change dynamically based on the configured browse indexes in [Discovery.](https://wiki.lyrasis.org/display/DSDOC8x/Discovery)

```
config.*.yml
browseBy:
   # Amount of years to display using jumps of one year (current year - oneYearLimit)
   oneYearLimit: 10
   # Limit for years to display using jumps of five years (current year - fiveYearLimit)
   fiveYearLimit: 30
   # The absolute lowest year to display in the dropdown (only used when no lowest date can be found for all 
items)
   defaultLowerLimit: 1900
   # If true, thumbnail images for items will be added to BOTH search and browse result lists. (default: true)
   showThumbnails: true
   # The number of entries in a paginated browse results list.
   # Rounded to the nearest size in the list of selectable sizes on the settings menu.
   pageSize: 20
# NOTE: The "types" section no longer exists, as it is determined dynamically via the REST API
```
NOTE: The "pageSize" configuration will always round to the closest ["pageSizeOptions" value listed in "page-component-options.model.ts"](https://github.com/DSpace/dspace-angular/blob/main/src/app/shared/pagination/pagination-component-options.model.ts#L25)

### <span id="page-6-1"></span>**Community-List Settings**

The "communityList" section allows you to configure the behavior of the "Communities & Collections" page (/community-list path), which is linked in the header.

communityList: # Number of communities to list per expansion (i.e. each time you click "show more") pageSize: 20

NOTE: The "pageSize" configuration will always round to the closest ["pageSizeOptions" value listed in "page-component-options.model.ts"](https://github.com/DSpace/dspace-angular/blob/main/src/app/shared/pagination/pagination-component-options.model.ts#L25)

### <span id="page-6-2"></span>**Homepage Settings**

**config.\*.yml**

The "homePage" section allows you to configure the behavior of the DSpace homepage (/ path).

```
config.*.yml
homePage: 
   recentSubmissions:
     # The number of item showing in recent submissions list. Set to "0" to hide all recent submissions
    pageSize: 5
     # Date field to use to sort recent submissions
    sortField: 'dc.date.accessioned'
   topLevelCommunityList:
     # Number of communities to list (per page) on the home page
     # This will always round to the nearest number from the list of page sizes. e.g. if you set it to 7 it'll 
use 10
    pageSize: 5
   # Enable or disable the Discover filters on the homepage
   showDiscoverFilters: false
```
NOTE: The "pageSize" configuration will always round to the closest ["pageSizeOptions" value listed in "page-component-options.model.ts"](https://github.com/DSpace/dspace-angular/blob/main/src/app/shared/pagination/pagination-component-options.model.ts#L25)

### <span id="page-7-0"></span>**Undo Settings**

Both the "item" edit and "collection" edit screens allow you to undo changes within a specific time. This is controlled by these settings:

```
config.*.yml
i \vdash \neg m:
   edit:
     undoTimeout: 10000 # 10 seconds
collection:
   edit:
     undoTimeout: 10000 # 10 seconds
```
### <span id="page-7-1"></span>**Item Access Labels**

Item access labels allow to display for each item in search results if it is Open Access, under embargo, restricted or metadata only (does not contain any file/bitstream). This feature is disabled by default, but can be enabled in your config.\*.yml.

```
config.*.yml
# Item Config
item:
   # Show the item access status label in items lists (default=false)
   showAccessStatuses: true
```
## <span id="page-7-2"></span>**Item Page Settings**

The "item" section allows you to configure the behavior of the Item pages.

```
config.*.yml
item:
 ...
  bitstream:
    # Number of entries in the bitstream list in the item view page.
    pageSize: 5
```
NOTE: The "pageSize" configuration will always round to the closest ["pageSizeOptions" value listed in "page-component-options.model.ts"](https://github.com/DSpace/dspace-angular/blob/main/src/app/shared/pagination/pagination-component-options.model.ts#L25)

## <span id="page-7-3"></span>**Community Page Settings**

The "community" section allows you to configure the behavior of the Community pages (Path: /community/[uuid]).

```
config.*.yml
community:
  # Search tab config
  searchSection:
     # When set to "true", the search filter sidebar will be displayed on the "Search" tab
     showSidebar: true
```
## <span id="page-8-0"></span>**Collection Page Settings**

The "collection" section allows you to configure the behavior of the Collection pages (Path: /collection/[uuid]).

**config.\*.yml** collection: # Search tab config searchSection: # When set to "true", the search filter sidebar will be displayed on the "Search" tab showSidebar: true

## <span id="page-8-1"></span>**Theme Settings**

The "themes" section allows you to configure which theme(s) are enabled for your DSpace site (with the default theme being the "dspace" one). You can enable a single theme across all pages, and/or enable specific alternative themes based on a specific Community, Collection or Item (by UUID or Handle), or based on a Regex match of a URL pattern. This allows you fine grained control over how your site looks, including the ability to customize it per Community or Collection or even per specific pages in the site. See [User Interface Customization](https://wiki.lyrasis.org/display/DSDOC8x/User+Interface+Customization) for details of how to create a new, custom theme.

```
themes:
   # Add additional themes here. In the case where multiple themes match a route, the first one
  # in this list will get priority. It is advisable to always have a theme that matches
  # every route as the last one
 #
  # # A theme with a handle property will match the community, collection or item with the given
  # # handle, and all collections and/or items within it
   # - name: 'custom',
   # handle: '10673/1233'
 #
  # # A theme with a regex property will match the route using a regular expression. If it
  # # matches the route for a community or collection it will also apply to all collections
  # # and/or items within it
  # - name: 'custom',
  # regex: 'collections\/e8043bc2.*'
 #
  # # A theme with a uuid property will match the community, collection or item with the given
  # # ID, and all collections and/or items within it
  # - name: 'custom',
   # uuid: '0958c910-2037-42a9-81c7-dca80e3892b4'
 #
  # # The extends property specifies an ancestor theme (by name). Whenever a themed component is not found
  # # in the current theme, its ancestor theme(s) will be checked recursively before falling back to default.
   # - name: 'custom-A',
   # extends: 'custom-B',
  # # Any of the matching properties above can be used
  # handle: '10673/34'
 #
  # - name: 'custom-B',
  # extends: 'custom',
   # handle: '10673/12'
 #
  # # A theme with only a name will match every route
   # name: 'custom'
 #
 # # This theme will use the default bootstrap styling for DSpace components
   # - name: BASE_THEME_NAME
 #
  - name: dspace
    # Whenever this theme is active, the following tags will be injected into the <head> of the page.
    # Example use case: set the favicon based on the active theme. 
    headTags:
    - tagName: link
      attributes:
        rel: icon
        href: assets/dspace/images/favicons/favicon.ico
        sizes: any
    - tagName: link
      attributes:
        rel: icon
        href: assets/dspace/images/favicons/favicon.svg
        type: image/svg+xml
     - tagName: link
      attributes:
        rel: apple-touch-icon
        href: assets/dspace/images/favicons/apple-touch-icon.png
    - tagName: link
      attributes:
        rel: manifest
        href: assets/dspace/images/favicons/manifest.webmanifest
```
## <span id="page-9-0"></span>**Bundle Settings**

The "bundle" section allows you to customize which bundles will be displayed as suggestions whenever you upload a new Bitstream:

```
bundle:
  standardBundles: [ ORIGINAL, THUMBNAIL, LICENSE ]
```
## <span id="page-10-0"></span>**Media Viewer Settings**

The DSpace UI comes with a basic, out-of-the-box Media Viewer (disabled by default). This media viewer can support any files which have a MIME Type that begins with either "image/\*", "video/\*", or "audio/\*".

## **config.\*.yml** # Whether to enable media viewer for image and/or video Bitstreams (i.e. Bitstreams whose MIME type starts with 'image' or 'video'). # When "image: true", this enables a gallery viewer where you can zoom or page through images. # When "video: true", this enables embedded video streaming. This embedded video streamer also supports audio files. mediaViewer: image: false video: false

#### <span id="page-10-1"></span>**Uploading video captioning files**

As of 7.5 (or later), the Video viewer also supports [WebVTT](https://developer.mozilla.org/en-US/docs/Web/API/WebVTT_API) (or VTT) Captioning. Video captioning requires that a WebVTT Caption file (.vtt) be uploaded into the DSpace Item (DSpace is not able to create or generate these .vtt files). Here's an example of how to setup captioning:

- The Item must already have a Bitstream which is a video file (in a "video/\*" format) in the ORIGINAL bundle. In this example, we'll assume it is named "myVideo.mp4"
- Upload a corresponding WebVTT Caption file named "[video-filename]-[languageCode].vtt" to the ORIGINAL bundle.
	- $\circ$  For a video named "myVideo.mp4", an English caption file would be named "myVideo.mp4-en.vtt".
	- <sup>o</sup> If an additional Spanish language caption file was uploaded, it should be named "myVideo.mp4-es.vtt".
	- All WebVTT Caption files MUST use two-letter ISO 639-1 Language Codes. A list of all supported Language Codes can be found in "src /app/item-page/media-viewer/media-viewer-video/language-helper.ts"
- Once the Caption file is uploaded, reload the video viewer (on the Item page). You should now see the "Captions" (or CC) option is now available. (Depending on the browser you use, this option may appear in the lower menu of the video, or require you to open an options menu.) Selecting it will enable captioning in your language of choice.

## <span id="page-10-2"></span>**Toggle end-user agreement and privacy policy**

The DSpace UI comes with basic end-user agreement and privacy policy functionality. Since release 7.4 these features can be disabled in a configuration file. More information on what disabling on of these features results in is documented in the default app configuration (see code snippet below).

```
config.*.yml
info:
   # Whether the end user agreement is required before users may use the repository.
   # If enabled, the user will be required to accept the agreement before they can use the repository.
   # If disabled, the page will not exist and no agreement is required to use the repository
  enableEndUserAgreement: false
   # Whether the privacy statement should exist or not.
   enablePrivacyStatement: false
```
By default the features are enabled.

#### <span id="page-10-3"></span>**Settings for rendering Markdown, HTML and MathJax in metadata**

The DSpace UI can support Markdown (using [https://commonmark.org/\)](https://commonmark.org/) and MathJax ([https://www.mathjax.org\)](https://www.mathjax.org) in metadata field values. Both Markdown and MathJax are disabled by default.

HTML is a part of markdown, so enabling the markdown option will ensure HTML tags in metadata field values get rendered as well

```
config.*.yml
# Whether to enable Markdown (https://commonmark.org/) and MathJax (https://www.mathjax.org/)
# display in supported metadata fields. By default, only dc.description.abstract is supported.
markdown:
  enabled: false
  mathjax: false
```
Mathjax will only be rendered if markdown is enabled, so configuring 'markdown.mathjax = true' with 'markdown.enabled = false' will have no effect.

By default, only the "dc.description.abstract" metadata supports these formats when enabled. To enable markdown for other metadata fields, a custom sub-component of the [ItemPageFieldComponent](https://github.com/DSpace/dspace-angular/blob/main/src/app/item-page/simple/field-components/specific-field/item-page-field.component.ts) has to be created for that metadata field, with the [enableMarkdown](https://github.com/DSpace/dspace-angular/blob/main/src/app/item-page/simple/field-components/specific-field/item-page-field.component.ts#L23) field set to true. Refer to the [ItemPageAbst](https://github.com/DSpace/dspace-angular/blob/main/src/app/item-page/simple/field-components/specific-field/abstract/item-page-abstract-field.component.ts) [ractFieldComponent](https://github.com/DSpace/dspace-angular/blob/main/src/app/item-page/simple/field-components/specific-field/abstract/item-page-abstract-field.component.ts) component for an example.

## <span id="page-11-0"></span>**Controlled Vocabularies in Search Filters**

When using hierarchical controlled vocabularies (e.g. SRSC as described in [Authority Control of Metadata Values](https://wiki.lyrasis.org/display/DSDOC8x/Authority+Control+of+Metadata+Values)), it's possible to search using the controlled vocabulary hierarchy via the search filters. To enable this feature, you must specify the filter and vocabulary to enable as follows:

#### **config.\*.yml**

```
# Which vocabularies should be used for which search filters
# and whether to show the filter in the search sidebar
# Take a look at the filter-vocabulary-config.ts file for documentation on how the options are obtained
vocabularies:
   - filter: 'subject'
    vocabulary: 'srsc'
    enabled: true
```
Keep in mind, the "filter" MUST be a valid search filter (e.g. subject, author) as seen on the "/api/discover/facets" REST API endpoint. The "vocabulary" MUST be a valid controlled vocabulary installed in your DSpace backend (under "[dspace]/config/controlled-vocab/" folder based on the documentation at [A](https://wiki.lyrasis.org/display/DSDOC8x/Authority+Control+of+Metadata+Values) [uthority Control of Metadata Values.](https://wiki.lyrasis.org/display/DSDOC8x/Authority+Control+of+Metadata+Values)

When this feature is enabled, you should see a "Browse [filter] tree" link in the search filter on the search results page (and anywhere search filters are shown). This "Browse [filter] tree" link will allow you to select a search filter from within the configured hierarchical vocabulary.

### <span id="page-11-1"></span>**Search settings**

The "search" section allows you to customize how the Search page works (Path: /search)

```
config.*.yml
search:
   # Settings to enable/disable or configure Advanced Search filters.
  advancedFilters:
     enabled: false
     # List of filters to enable in "Advanced Search" dropdown
     filter: [ 'title', 'author', 'subject', 'entityType' ]
```
## <span id="page-11-2"></span>**Debug Settings**

The "debug" property allows you to turn on debugging in the Angular UI. When enabled, your environment and all [Redux](https://redux.js.org/) actions/transfers are logged to the console. This is only ever needed if you are debugging a tricky issue.

#### **config.\*.yml**

```
# NOTE: will log all redux actions and transfers in console
debug: false
```